## **Cómo ver las boletas de calificaciones y el reporte de progreso como Padre/Tutor**

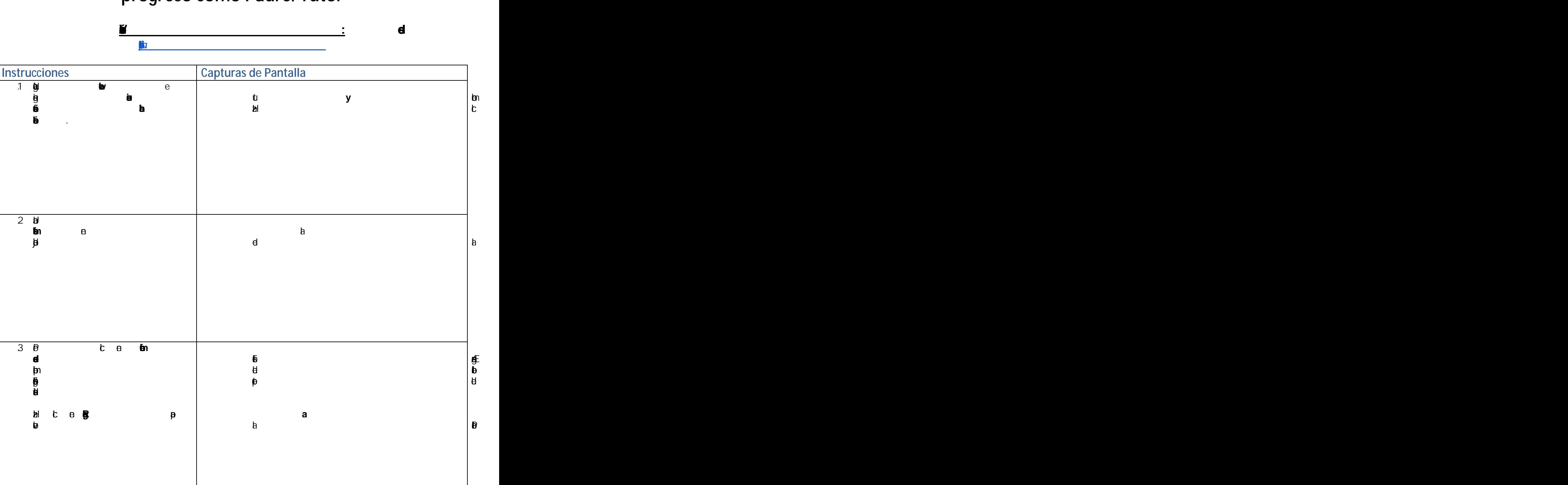

## **Instrucciones Capturas de Pantalla** 1. Abre la **aplicón BISD Focus** en tu dispotuir móvil. En el control de la control de la control de la control de la control de la control de<br>En el control de la control de la control de la control de la control de la control de la control de la contro A contiuaó, tu **nombre** ingresa **de usario** en **'Inicar seión'** y **contraseñ**. Haz cli .2. Una vez incad seión, haz **'Más información'** del estudiane en la estudiane en la estudiane en la estudiane en la estudiane en la estudiane en la estudiane  $\frac{1}{2}$  is a non-breaking state  $\frac{1}{2}$  is a non-breaking state  $\frac{1}{2}$  is a non-breaking state  $\frac{1}{2}$  is a non-breaking state  $\frac{1}{2}$  is a non-breaking state  $\frac{1}{2}$  is a non-breaking state  $\frac{1}{2}$  is a no *clic* en 3. A contiuaó, selciona **'Informes'** en la este en la este en la este en la este en la este en la este en la este en la este en la este en la este œltimo, haz **Proges Report** en el informe de o **boletín de**

que des antiques de la contradiction de la contradiction de la contradiction de la contradiction de la contradiction de la contradiction de la contradiction de la contradiction de la contradiction de la contradiction de la